# **de hormigón armado** nMuros en ménsula

Manual del usuario

M

 $\sum$ 

**d** 

d)

h

m

in the control

O

**Q** 

m

**Q** 

**d** 

o

u

 $\mathcal{G}$ 

d

al d

el u

rio

n

é

n

 $\mathcal{G}_1$ 

u

**Q** 

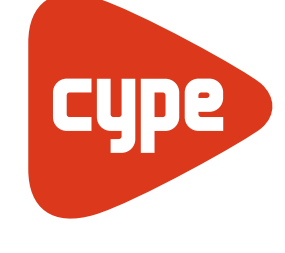

Software para **Arquitectura** Ingeniería  $y$ **Construcción** 

**CYPE Ingenieros, S.A.** Avda. Eusebio Sempere, 5 03003 **Alicante** Tel. (+34) 965 92 25 50 Fax  $(+34)$  965 12 49 50 cype@cype.com

#### **CYPE Madrid**

Augusto Figueroa, 32-34, bajo 28004 Madrid Tel. (+34) 915 22 93 10 Fax (+34) 915 31 97 21 cype.madrid@cype.com

**CYPE Catalunya** Almogàvers, 64-66, 2º A 08018 Barcelona Tel. (+34) 934 85 11 02 Fax (+34) 934 85 56 08 cype.catalunya@cype.com

**www.cype.com**

#### IMPORTANTE: ESTE TEXTO REQUIERE SU ATENCIÓN Y SU LECTURA

La información contenida en este documento es propiedad de CYPE Ingenieros, S.A. y no puede ser reproducida ni transferida total o parcialmente en forma alguna y por ningún medio, ya sea electrónico o mecánico, bajo ningún concepto, sin la previa autorización escrita de CYPE Ingenieros, S.A. La infracción de los derechos de propiedad intelectual puede ser constitutiva de delito (arts. 270 y sgts. del Código Penal).

Este documento y la información en él contenida son parte integrante de la documentación que acompaña a la Licencia de Uso de los programas informáticos de CYPE Ingenieros, S.A. y de la que son inseparables. Por consiguiente está amparada por sus mismas condiciones y deberes.

No olvide que deberá leer, comprender y aceptar el Contrato de Licencia de Uso del software del que es parte esta documentación antes de utilizar cualquier componente del producto. Si NO acepta los términos del Contrato de Licencia de Uso, devuelva inmediatamente el software y todos los elementos que le acompañan al lugar donde lo adquirió para obtener un reembolso total.

Este manual corresponde a la versión del software denominada por CYPE Ingenieros, S.A. como Muros en ménsula de hormigón armado. La información contenida en este documento describe sustancialmente las características y métodos de manejo del programa o programas a los que acompaña. La información contenida en este documento puede haber sido modificada posteriormente a la edición mecánica de este libro sin previo aviso. El software al que acompaña este documento puede ser sometido a modificaciones sin previo aviso.

CYPE Ingenieros, S.A. dispone de otros servicios entre los que se encuentra el de Actualizaciones, que le permitirá adquirir las últimas versiones del software y la documentación que le acompaña. Si Ud. tiene dudas respecto a este escrito o al Contrato de Licencia de Uso del software o quiere ponerse en contacto con CYPE Ingenieros, S.A., puede dirigirse a su Distribuidor Local Autorizado o al Departamento Posventa de CYPE Ingenieros, S.A. en la dirección:

Avda. Eusebio Sempere, 5 · 03003 Alicante (España) · Tel: +34 965 92 25 50 · Fax: +34 965 12 49 50 · www.cype.com

© CYPE Ingenieros, S.A.

1ª Edición

Editado e impreso en Alicante (España)

Windows ® es marca registrada de Microsoft Corporation ®

# **Presentación**

*Muros en ménsula de hormigón armado es un programa diseñado para el dimensionado y comprobación de* muros de hormigón armado, trabajando en ménsula, para contención de tierras. Realiza el predimensionado automático de la geometría, el cálculo de la armadura del alzado y el dimensonado geométrico y de armados de la zapata del muro.

Admite diferentes estratos de terreno, nivel freático, estrato de roca, y todo tipo de cargas en trasdós e intradós.

*Puede definir las diferentes fases o etapas de construcción.*

*Permite el cálculo sísmico del muro.*

Obtiene listados de todos los datos introducidos, dibujo de las fases, resultados del cálculo y dibujo de las leyes de esfuerzos y deformaciones para cada fase o en el conjunto de fases seleccionado, y planos de despiece de la armadura.

*También dispone de un sencillo y fácil asistente para generar la geometría del muro y sus cargas.*

Los listados pueden dirigirse a impresora (con vista preliminar opcional, ajuste de página, etc.) o bien pueden gene*rarse ficheros HTML, PDF, RTF y TXT.*

*Los planos pueden exportarse a impresora, en formato DXF o DWG o a cualquier periférico gráfico.*

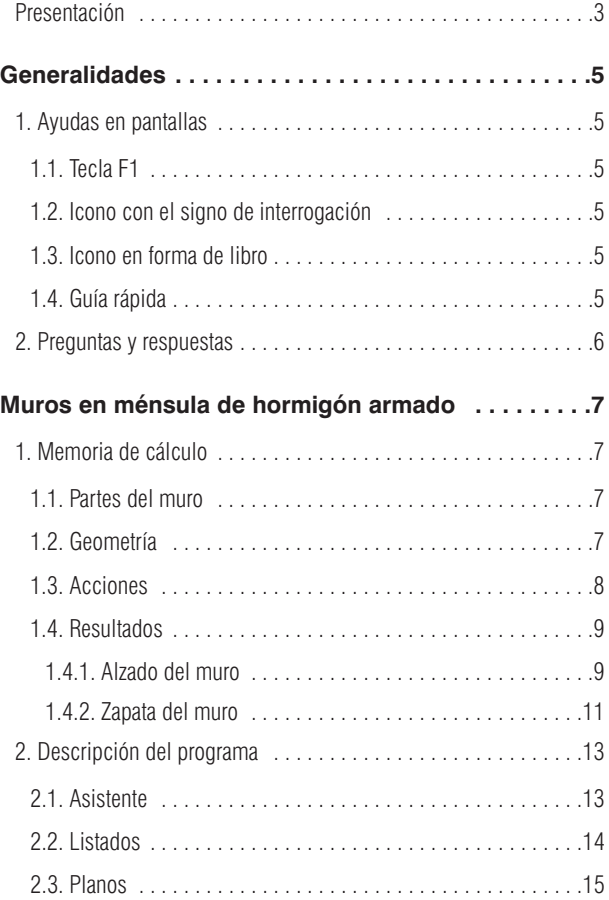

# **Generalidades**

# **1. Ayudas en pantallas**

Los programas de CYPE Ingenieros disponen de herramientas de ayuda en pantalla a través de las cuales el usuario puede obtener directamente del programa la información necesaria sobre el funcionamiento de los menús de los diálogos y de sus opciones.

Esta ayuda está disponible en cuatro formas diferentes:

### **1.1. Tecla F1**

La manera de obtener ayuda de una opción de menú es desplegar el menú, situarse sobre ésta y, sin llegar a ejecutarla, pulsar la tecla F1.

### **1.2. Icono con el signo de interrogación**

En la barra de título de la ventana principal de cada programa existe un icono con el signo de interrogación 2. Puede obtener ayuda específica de una opción del programa de la siguiente forma: haga clic sobre dicho icono; despliegue el menú que contiene a la opción cuya ayuda quiere consultar; pulse sobre la opción. Y aparecerá una ventana con la información solicitada. Esta información es la misma que se obtiene con la tecla F1.

Puede desactivar la ayuda de tres maneras diferentes: pulse el botón derecho del ratón, pulsando el icono con el signo de interrogación; o con la tecla **Esc**.

También puede obtener ayuda de los iconos de la barra de herramientas. Para ello pulse sobre el icono con el signo de interrogación 2. En ese momento se bordearán en color **azul** los iconos que disponen de información. A continuación, pulse sobre el icono del que quiere obtener ayuda.

En la barra de título de los diálogos que se abren al ejecutar algunas opciones del programa existe también un icono con el signo de interrogación <sup>2</sup>. Tras pulsar sobre este icono se bordearán en color **azul** las opciones o partes del diálogo que disponen de ayuda. Pulse sobre aquélla de la que desee obtener ayuda.

### **1.3. Icono en forma de libro**

En la barra de título de algunos cuadros de diálogo aparece un icono en forma de libro abierto  $\mathbf{u}$  que ofrece información general del cuadro de diálogo donde aparece.

En **Metal 3D**, específicamente, aparece este icono en la barra de título de la pantalla principal. Si lo selecciona podrá obtener información sobre el modo de funcionamiento de **Metal 3D**.

## **1.4. Guía rápida**

La información de la tecla F1 relativa a las opciones de menú puede consultarse e imprimirse con la opción **Ayuda > Guía rápida**. Programas como **CYPECAD, Muros pantalla o Muros de ménsula de hormigón armado** tienen diferentes pantallas seleccionables mediante pestañas situadas en la parte inferior de cada uno de los programas.

Las ayudas de los diálogos no están reflejadas en esta guía.

# **2. Preguntas y respuestas**

En la página web (http://faq.cype.es) podrá encontrar la resolución de las consultas más frecuentes, recibidas por el **Departamento de Soporte Técnico** de **CYPE Ingenieros**, y en constante actualización.

# **Muros en ménsula de hormigón armado**

# **1. Memoria de cálculo**

#### **1.1. Partes del muro**

Se considera que el muro está formado por varias partes diferenciadas:

- **Muro.** Alzado del muro desde su arranque a coronación.
- **Terrenos.** Rellenos de tierra, en uno o varios estratos, en trasdós e intradós, con posible estrato rocoso y/o nivel freático.
- **Cimentación.** Zapata corrida bajo muro. La zapata puede tener tacón o rastrillo para su estabilidad al deslizamiento.

## **1.2. Geometría**

Se definen los siguientes términos:

- **Trasdós.** Cara en contacto con el relleno.
- **Intradós.** Cara libre, aunque en algunos casos pueda contener algo de relleno.
- **Altura.** Medida vertical entre arranque y coronación.
- **Espesor superior.** Ancho en coronación.
- **Espesor inferior.** Ancho en arranque (debe ser mayor o igual que espesor superior). Pueden ser diferentes, luego es posible definir muros de espesor variable. Al definir la geometría del muro puede fijar los espesores desde el trasdós, el intradós y el plano vertical medio, en cuyo caso los espesores se miden parcialmente a cada cara. La suma de ambos será el espesor total.
- **Escalones.** Tramos en altura que tienen un cambio brusco del espesor. Se realizan en sustitución de los muros de espesor variable para simplificar el encofrado. Pueden realizarse por una sola cara o por ambas. La ferralla se interrumpe doblándose y solapándose con el tramo superior.
- **Solapes.** División en tramos de la armadura vertical, con solape. Se define número de tramos y su altura. La utilidad se encuentra en muros altos de espesor constante o variable, en los que colocar la ferralla en toda su altura resulta complejo y peligroso, y los encofrados no disponen de la altura suficiente, siendo aconsejable su ejecución por tramos. Por ejemplo, es habitual que la altura de encofrados sea de 2.50 m y para construir un muro de 7 m de altura total se deben crear fases de 2.50 m, 2.50 m, 2 m.

El programa calcula zapatas corridas de hormigón armado bajo muro. El canto de este tipo de zapata es constante. Hay tres tipos de zapatas:

- Con vuelos a ambos lados
- Con vuelo a la izquierda
- Con vuelo a la derecha

En cualquiera de los tipos anteriores puede definir un tacón.

#### **1.3. Acciones**

El estado general de acciones puede ser el del siguiente esquema:

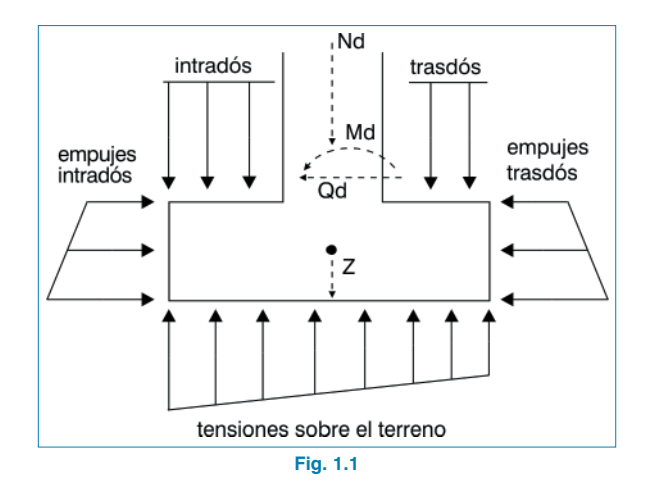

Dado que es posible definir rellenos a ambos lados, es evidente que para cada estado o situación que se pueda considerar existirá un lado que empuje más que el otro. Ese lado que empuja más produce una 'acción' sobre el muro. El lado que empuja menos produce una 'reacción', ya que el muro tiende a desplazarse hacia ese lado comprimiéndolo.

Podrán desarrollarse por tanto los tipos de empuje, activo o pasivo, que se detallan:

- **Empuje activo.** El terreno empuja al muro permitiéndose las suficientes deformaciones en la dirección del empuje para llevar al terreno a su estado de rotura. Es el caso habitual cuando se desarrolla una 'acción' del terreno (el valor por defecto es 'acción').
- **Empuje al reposo.** El terreno empuja pero el muro no sufre apenas deformaciones, es decir, son nulas o despreciables. Es el caso de muros cuya coronación está

coaccionada por otros elementos, como en muros de sótano con un forjado en coronación. El valor del empuje es mayor que el activo. No es recomendable su utilización en el programa, pudiendo en casos especiales simular la coacción de la coronación mediante carga horizontal aplicada en coronación si, previamente, se aseguró que dicha carga anula los desplazamientos de la coronación.

• **Empuje pasivo.** Cuando el muro se desplaza contra el terreno, lo comprime y éste reacciona. Dependiendo del desplazamiento del muro y del tipo de terreno se puede desarrollar un % de este empuje pasivo o su totalidad, lo cual suele exigir grandes deformaciones, salvo que el terreno sea muy rígido (muy compacto), o sea, roca. Es siempre una 'reacción'. No suele desarrollarse en su totalidad, por lo que se recomienda considerar un % del mismo. Su valor es mucho mayor que el activo. Debe considerarse con prudencia.

Se asocia a este empuje la definición de la 'cota de empuje pasivo', por debajo de la cual se considera, y nunca por encima. La cota de arranque de un muro es cero '0' y la cota del empuje pasivo también es cero '0'. Es decir, que si activa un % del empuje pasivo sólo actuará en el canto de la zapata. Si aumenta la cota del empuje pasivo, se puede dar la paradoja de que la resultante del pasivo sea mayor que la del activo, lo cual no es lógico.

Revise las leyes de cortantes para que esto no se produzca, o deje siempre la cota del empuje pasivo por debajo de la cota de arranque del muro.

**Sin empujes.** Esta situación permite que el terreno que reacciona no desarrolle ningún tipo de empuje y sólo se considere su peso como componente vertical gravitando sobre la zapata.

Para obtener información sobre el cálculo de estos empujes consulte el **Anejo cálculo de empujes.**

## **1.4. Resultados**

#### **1.4.1. Alzado del muro**

Puede consultar el listado de comprobaciones en pantalla al utilizar las opciones de dimensionamiento o comprobación del programa. Junto a cada comprobación se indica el apartado correspondiente de la norma que debe cumplirse. En aquellos casos que no exista un criterio a cumplir se utilizarán los de las normas de hormigón españolas y bibliografía de reconocido prestigio.

Es, por tanto, muy interesante que revise el listado de comprobaciones, pues le indicará todas las realizadas, los valores de cálculo y los de la norma.

Consúltelo siempre que lo considere necesario y, ante la duda, lístelo para asegurar el cumplimiento de todos los apartados.

Los estados a comprobar son:

#### **1.4.1.1. Comprobación a rasante en arranque muro**

Se comprueba que el cortante de cálculo en la unión entre el alzado de la aleta y la zapata es menor que lo que resiste la sección en dicho punto, teniendo en cuenta la sección de hormigón y el acero dispuesto.

#### **1.4.1.2. Espesor mínimo**

Se limita el espesor mínimo según norma.

#### **1.4.1.3. Cuantía mínima geométrica**

Con el fin de controlar la fisuración debida a deformaciones originadas por los efectos de temperatura y retracción, se imponen unos mínimos de cuantía que varían según norma.

#### **1.4.1.4. Cuantía mínima mecánica**

Para la armadura vertical se exigen unas cuantías mínimas mecánicas para que no se produzcan roturas frágiles al fisurarse la sección debido a los esfuerzos de flexocompresión.

#### **1.4.1.5. Cuantía máxima geométrica**

Se impone un máximo para la cuantía de armadura vertical total.

#### **1.4.1.6. Separación mínima de armaduras**

Para permitir un correcto hormigonado se exige una separación libre mínima entre armaduras según norma.

#### **1.4.1.7. Separación máxima de armaduras**

Se establece esta limitación con el fin de que no queden zonas sin armado. Se puede considerar que es una condición mínima para poder hablar de 'hormigón armado' frente a 'hormigón en masa'.

### **1.4.1.8. Comprobación de flexocompresión**

La comprobación resistente de la sección se realiza utilizando como ley constitutiva del hormigón el diagrama tensión-deformación simplificado parábola-rectángulo apto para delimitar la zona de esfuerzos de rotura a flexocompresión de la de no rotura de una sección de hormigón armado. La comprobación a flexocompresión está implementada para todas las normas que permite utilizar el programa con sus indicaciones en cuanto a la integración de tensiones en la sección y los pivotes que delimitan las máximas deformaciones permitidas a los materiales que constituyen la sección (acero y hormigón).

Al realizar la comprobación de flexocompresión se tiene la precaución de que las armaduras se encuentren ancladas con el fin de poder considerarlas efectivas en el cálculo a flexocompresión. Además, como los esfuerzos de flexocompresión actúan conjuntamente con el esfuerzo cortante, se produce una interacción entre ambos esfuerzos. Este fenómeno se tiene en cuenta decalando la ley de momentos flectores una determinada distancia en el sentido que resulte más desfavorable, igual al canto útil.

#### **1.4.1.9. Comprobación de cortante**

La comprobación de este estado límite último se realiza al igual que en el caso de flexocompresión. Al no tener armadura transversal en la sección sólo se considera la contribución del hormigón en la resistencia a corte. El valor de la contribución del hormigón al esfuerzo cortante se evalúa a partir de un término  $V_{\text{c}1}$  que se obtiene de manera experimental. Este término se incluye habitualmente dentro de la comprobación del cortante de agotamiento por tracción en el alma de la sección. En la aplicación se han considerado las distintas expresiones que evalúan esta componente V<sub>cu</sub> según la norma elegida.

#### **1.4.1.10. Comprobación de fisuración**

El estado límite de fisuración es un estado límite de servicio que se comprueba con la finalidad de controlar la aparición de fisuras en las estructuras de hormigón. En el caso de muros, el control de la fisuración es muy importante puesto que ésta se produce primordialmente en la cara del trasdós. Ésta es una zona que no se puede observar habitualmente donde es posible que prolifere la corrosión de las armaduras. Se puede producir el deterioro de la estructura sin que se aprecien fácilmente los efectos negativos que se estén produciendo sobre el muro. Se trata de controlar las fisuras que originan las acciones que directamente actúan sobre el muro (terreno, nivel freático, sobrecargas...), y no las fisuras debidas a retracción y temperatura, que ya son tenidas en cuenta al considerar los mínimos geométricos.

Para el cálculo de la abertura límite de fisura se ha seguido un proceso simplificado en flexión simple, con el cual se obtienen resultados del lado de la seguridad con respecto a los que se pueden obtener de aplicar los métodos en flexocompresión.

Para las distintas normas empleadas en el programa se sigue el método general de cálculo de la abertura de fisura y se comparan los resultados obtenidos con los límites que impone cada norma, según el tipo de exposición o ambiente en el cual se encuentre inmersa nuestra estructura. A diferencia de los estados límite últimos de flexocompresión y cortante en los cuales se utilizan las combinaciones de acciones correspondientes a los estados límite últimos, en el caso de la fisuración se emplean las combinaciones de acciones correspondientes a las acciones características. El programa opera calculando la abertura característica de fisura  $w_k$  para todas las hipótesis.

Se repite el cálculo a diferentes cotas de la pantalla al igual que se procede en las comprobaciones de flexocompresión y de cortante. Se extrae el valor más desfavorable y se compara con el valor de la abertura de fisura límite que indica cada norma. De este modo, es posible averiguar si se cumple o no este estado límite de servicio.

#### **1.4.1.11.Comprobación de longitudes de solape**

El cálculo de las longitudes de solape se ha realizado según las distintas normativas implementadas.

#### **1.4.1.12. Comprobación del anclaje del armado base en coronación**

El cálculo de las longitudes de anclaje se ha realizado según las distintas normativas implementadas.

#### **1.4.2. Zapata del muro**

La carga en un muro se convierte en una ley de cargas a lo largo del muro de forma discreta. Es como convertir una resultante en una ley de tensiones aplicadas a lo largo de la base del muro, discretizada en escalones que internamente realiza el programa según sus dimensiones.

Los estados a comprobar son:

#### **1.4.2.1. Comprobación de estabilidad vuelco/deslizamiento**

Aplicando las combinaciones de estado límite correspondientes, se comprueba que la resultante queda dentro de la zapata y se calcula el coeficiente de estabilidad al vuelco y al deslizamiento.

#### **1.4.2.2. Tensiones sobre el terreno**

Se supone una ley de deformación plana para la zapata, por lo que se obtendrán, en función de los esfuerzos, unas leyes de tensiones sobre el terreno de forma trapecial. No se admiten tracciones, por lo que, cuando la resultante se salga del núcleo central, aparecerán zonas sin tensión. La resultante debe quedar dentro de la zapata, pues si no es así no habría equilibrio. Se considera el peso propio de la zapata. Se comprueba que la tensión media no supere la del terreno y que la tensión máxima en borde no supere en un % la media.

#### **1.4.2.3. Canto mínimo**

Se comprueba el canto mínimo que especifique la norma.

#### **1.4.2.4. Longitudes de anclaje**

Se comprueba el anclaje en sus extremos de las armaduras, colocando las patillas correspondientes en su caso, y según su posición.

#### **1.4.2.5. Diámetro mínimo de las barras**

Se comprueba que el diámetro sea al menos el mínimo indicado en la norma.

#### **1.4.2.6. Separación máxima entre barras**

Se establece esta limitación con el fin de que no queden zonas sin armado. Se puede considerar que es una condición mínima para poder hablar de 'hormigón armado' frente a 'hormigón en masa'.

### **1.4.2.7. Separación mínima entre barras**

Se comprueban las separaciones mínimas entre armaduras de la norma.

### **1.4.2.8. Flexión en zapata**

Se comprueba con la sección de referencia situada a 0.15 la dimensión del muro hacia su interior. El dimensionado a flexión obliga a disponer cantos para que no sea necesaria armadura de compresión. En el caso en que aparezcan tracciones en la cara superior de la zapata se colocará armadura superior.

#### **1.4.2.9. Cortante**

La sección de referencia se sitúa a un canto útil de los bordes del muro. El dimensionado a cortante obliga a disponer cantos para que no sea necesario colocar refuerzo transversal.

#### **1.4.2.10. Cuantía geométrica y mecánica**

Se comprueba el cumplimiento de las cuantías mínimas, mecánicas y geométricas que especifique la norma.

#### **1.4.2.11. Dimensionado de la geometría**

El programa permite dimensionar la geometría del alzado del muro y de la zapata.

El criterio de dimensionado para el alzado del muro es:

- Espesor superior  $= 0.25$  (m)
- Espesor inferior =  $0.11 \times$  Altura de tierras equivalente (m). El programa calcula el momento en el arranque del muro producido por el terreno en el trasdós y las cargas que pueda haber sobre el terreno y en coronación. A partir de este momento se calcula una altura de terreno equivalente, es decir, que produciría el mismo momento antes calculado.

El criterio de dimensionado para la zapata es:

- Canto = mayor valor de los siguientes:
	- a)  $0.10 \times$  Altura de tierras equivalente (m)
	- b) 0.50 × Vuelo máximo (si se ha elegido la opción **Obra > Opciones > Zapata > Crecimiento al dimensionar > Rígida**).
	- c) 0.33 × Vuelo máximo (si se ha elegido la opción **Obra > Opciones > Zapata > Crecimiento al dimensionar > Flexible**).

• Vuelos. El dimensionado de los vuelos se realiza de tal forma que haya equilibrio en la zapata (vuelco y deslizamiento) y no se supere la tensión admisible del terreno.

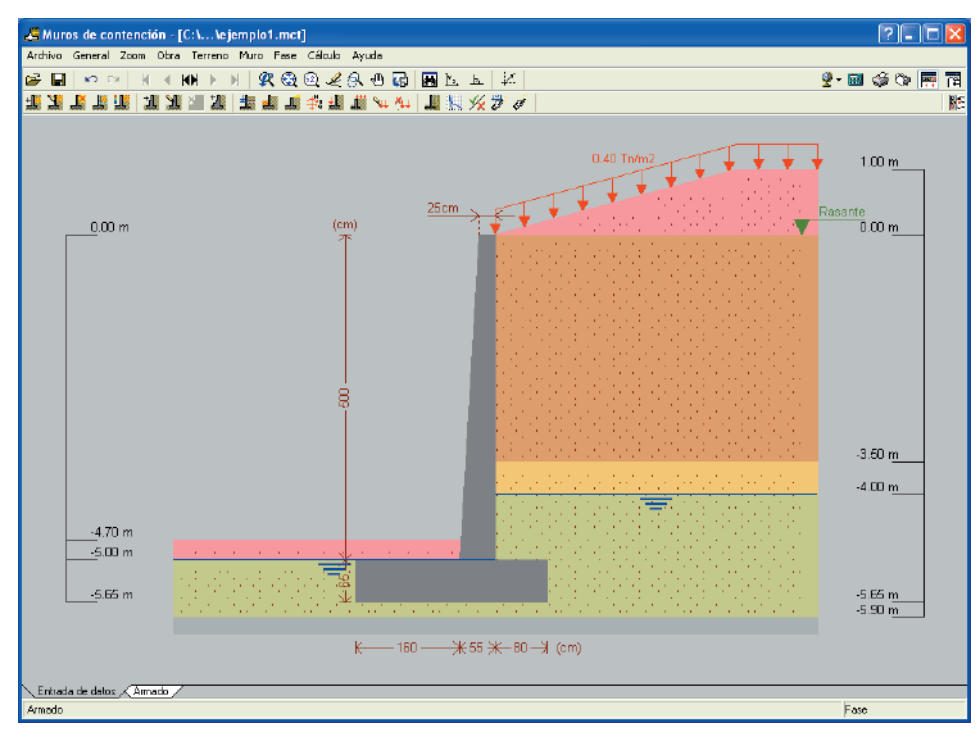

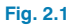

# **2. Descripción del programa**

### **2.1. Asistente**

Al crear una obra nueva tiene la posibilidad de utilizar un asistente, el cual generará los datos necesarios para describir el muro a partir de un número reducido de parámetros introducidos de forma secuencial. Incluye el predimensionado de la geometría y la generación de cargas. Cualquier dato generado puede revisarlo y/o modificarlo una vez generada la obra.

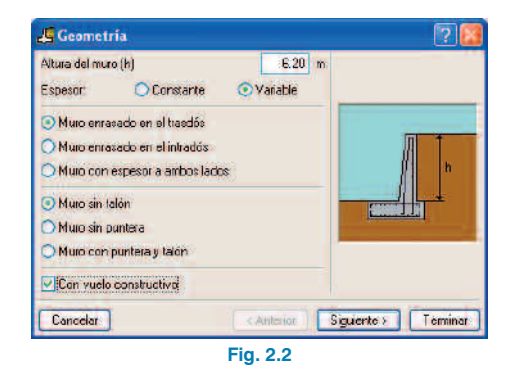

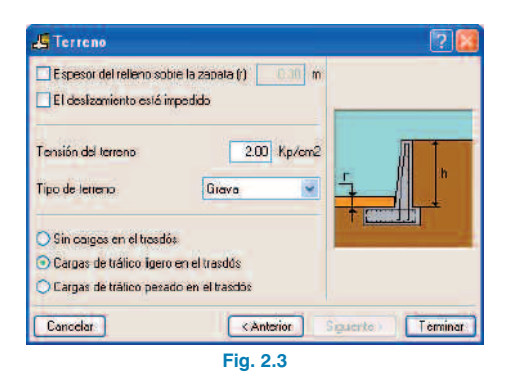

| <b>E</b> Información                                                                                                    |          |
|----------------------------------------------------------------------------------------------------|----------|
| <b>Q</b> Vista preiminar 火 Configuración ( Imprimir 曲 Buscar                                                                                                    |          |
| Con los datos introducidos, el asistente va a generar una obra completa con<br>los siguientes parámetros:                                                                                                    |          |
| Geometría<br>Altura del muro: 6.2 m<br>Muro enrasado en el trasdós<br>Espespres del muro: Espesor inferior: 65 cm Espesor superior: 25 cm<br>Muro con puntera y talón.<br>Vuelos: Intradós: 200 cm, Trasdós: 20 cm<br>Canto: 50 cm |          |
| Cimentación<br>Coeficiente de rozamiento terreno-cimiento: 0.60                                                                                                    |          |
| Terreno.<br>Tensión del terreno: 2.00 Kp/cm2<br>Densidad aparente: 2.00 Kg/dm3<br>Densidad sumergida: 1.10 Kg/dm3<br>Ángulo rozamiento interno: 38.00 grados<br>Cohesión: 0.00 To/m2                                               |          |
| Cargas<br>Cargas sobre el terreno del trasdós: 0.40 Tr/m2                                                                                                    |          |
| Aceptar                                                                                                    | Cancelar |

**Fig. 2.4**

#### **2.2. Listados**

La forma de obtener los listados se realiza mediante la opción **Archivo > Imprimir > Listados de la obra**.

Los listados pueden dirigirse a impresora (con vista preliminar opcional, ajuste de página, etc.) o bien pueden generarse ficheros HTML, PDF, RTF y TXT.

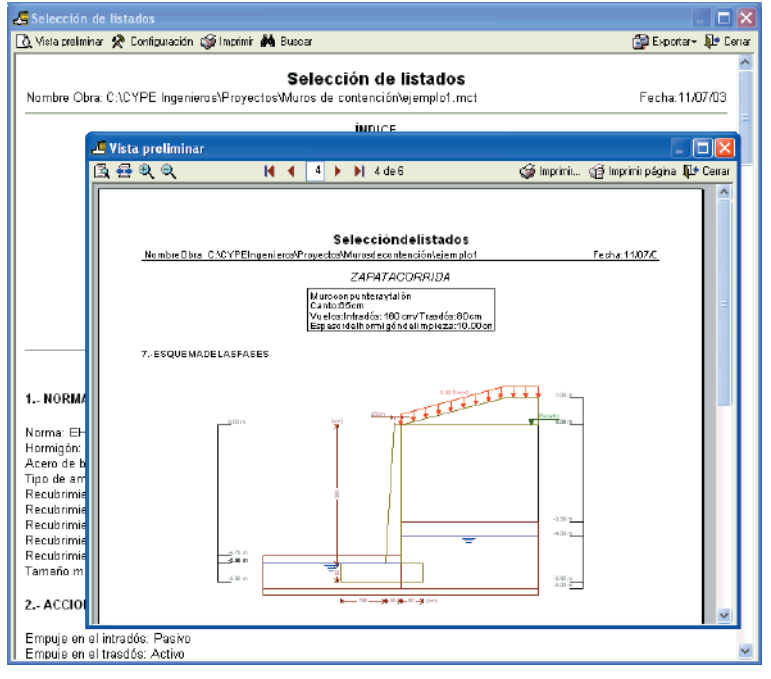

**Fig. 2.5**

### **2.3. Planos**

La forma de obtener los planos se realiza mediante la opción **Archivo > Imprimir > Planos de la obra.**

Pueden realizarse las siguientes operaciones para el dibujo de planos:

• La ventana **Selección de planos** permite añadir uno o varios planos para imprimir simultáneamente y especificar el periférico de salida: impresora, plotter, DXF o DWG; seleccionar un cajetín (de **CYPE** o cualquier otro definido por el usuario) y configurar las capas.

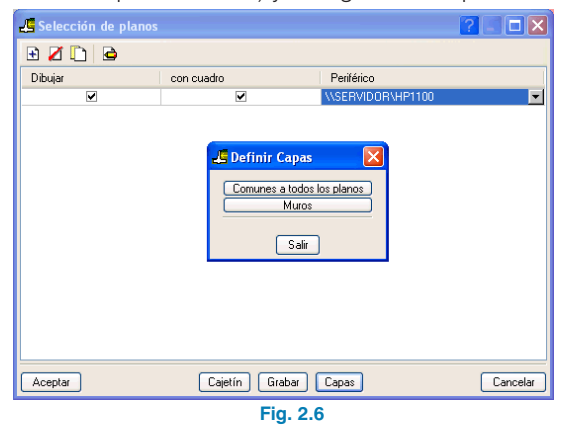

• En cada plano puede configurar los elementos a imprimir, con posibilidad de incluir detalles de usuario previamente importados.

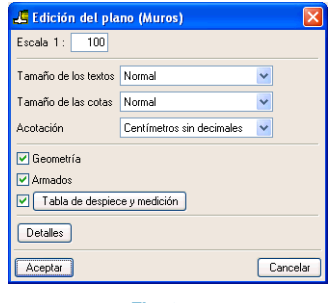

**Fig. 2.7**

• Modificar la posición de textos.

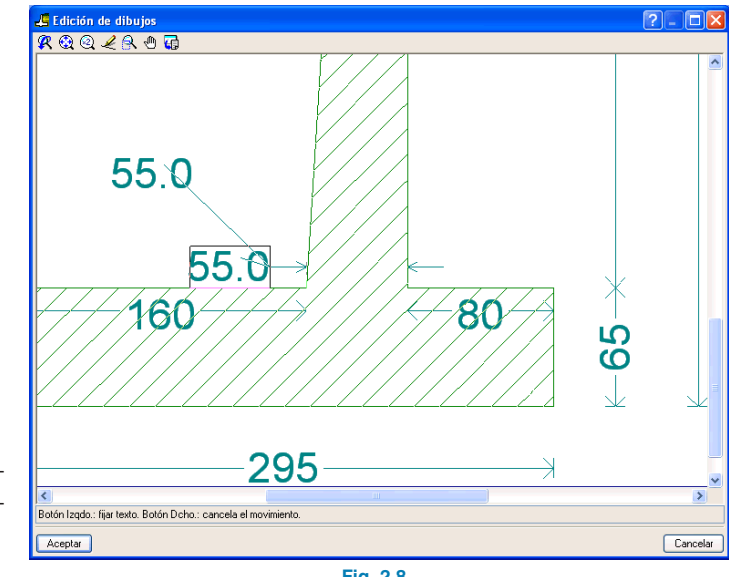

**Fig. 2.8**

• Volver a colocar los objetos dentro del mismo plano o moverlos a otro.

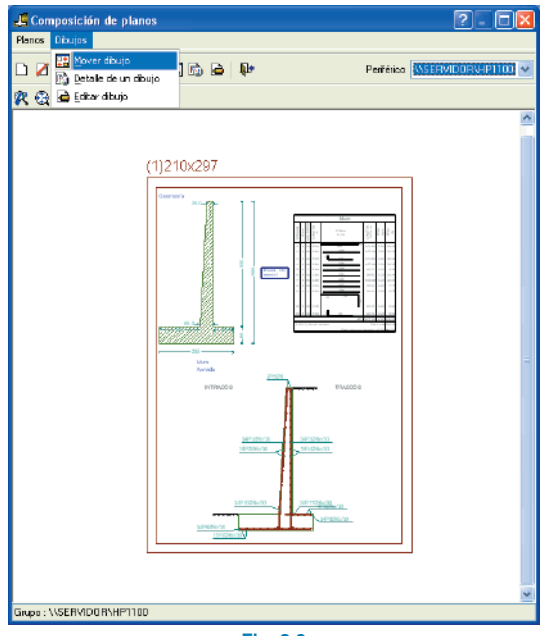

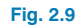